# **Werkinstructie Power BI**

<span id="page-0-0"></span>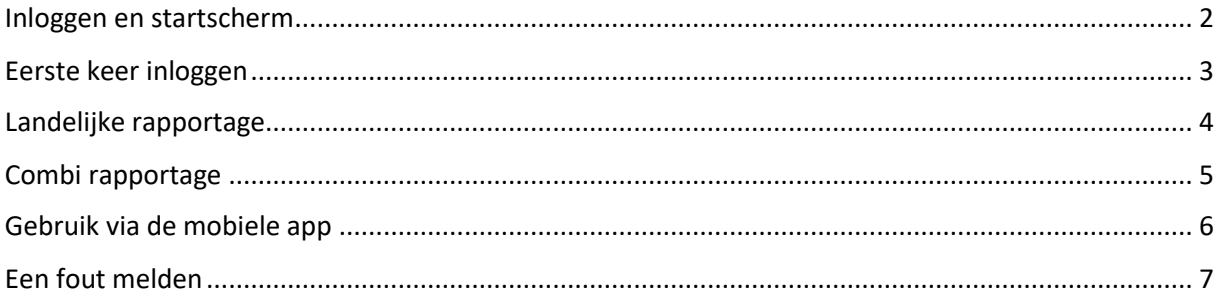

#### Inloggen en startscherm

**Stap 1:** ga naa[r https://app.powerbi.com/groups/me/apps](https://app.powerbi.com/groups/me/apps) \*

**Stap 2:** log in met je Power BI account \*\*. Het onderstaande scherm verschijnt. Let op: bij de eerste keer inloggen moet je eerst de app downloaden, zie volgende sectie "eerste keer inloggen".

Indien je een gebruiker bent die ook meedraait in testen en accepteren van rapportages zal je ook de rapportage acceptatie app zien.

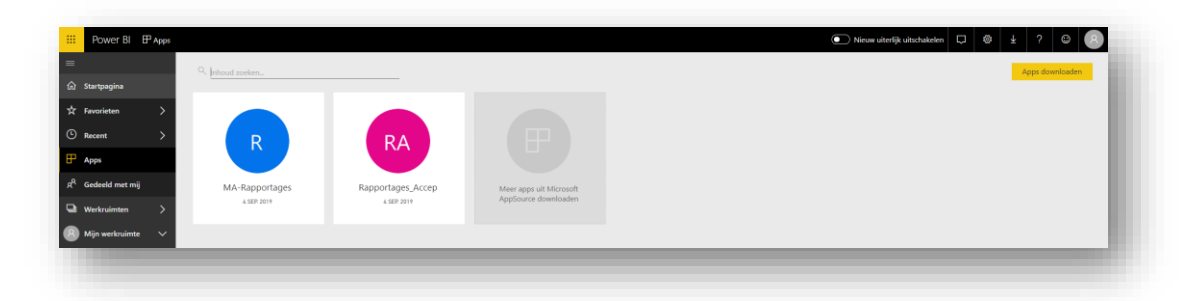

**Stap 3:** Ga naar de app "MA Rapportages", je zal daarna onderstaand scherm zien:

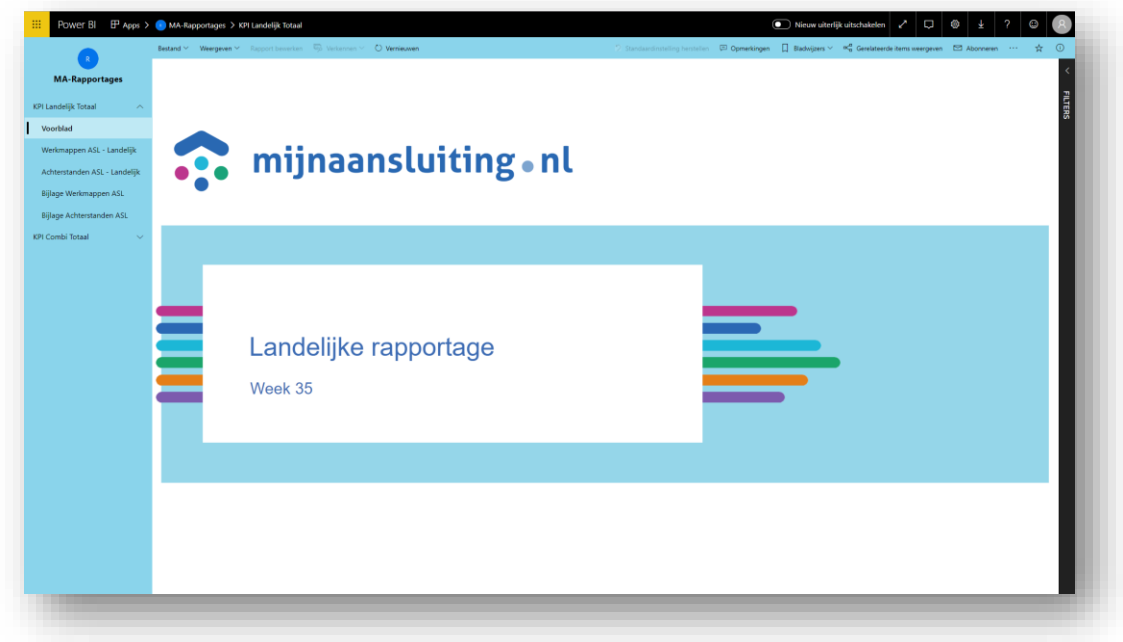

Links in het scherm kan je navigeren tussen de verschillende rapportages waar je toegang toe hebt.

*\* De Microsoft Power BI app kan ook worden gedownload voor weergave op je mobiele telefoon (let op: de snelheid van laden kan tegenvallen als je internet loopt via het mobiele netwerk)*

<span id="page-1-0"></span>*\*\* Power BI account: Mijn Aansluiting hanteert een beleid van 'Bring your own account'. Dit betekent dat de organisatie waar je in dienst bent een Power BI Pro licentie moet toekennen aan jouw Office 365 account. Als dit onmogelijk blijkt kan Mijn Aansluiting in uitzonderlijke gevallen bijspringen met het verlenen van deze licentie.*

## Eerste keer inloggen

Klink in het linker menu op "Apps", en klik op de gele button "apps downloaden"

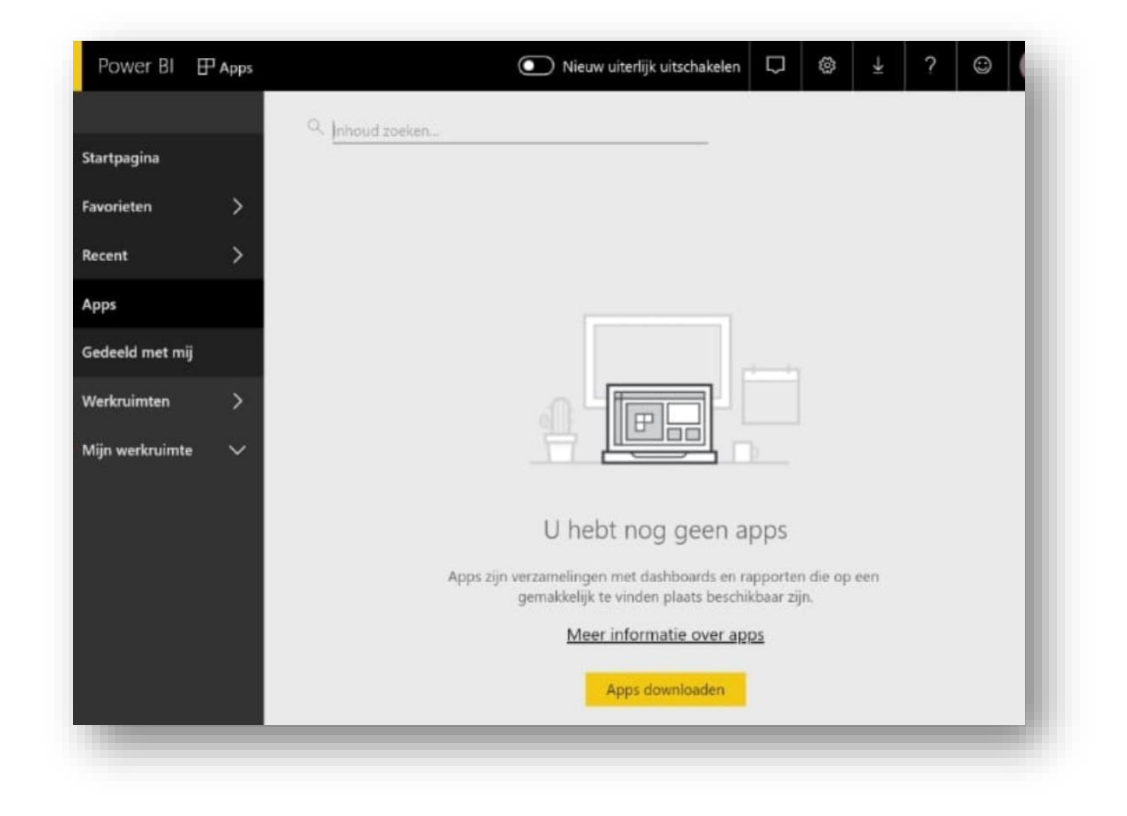

Selecteer de apps waar je toegang toe hebt.

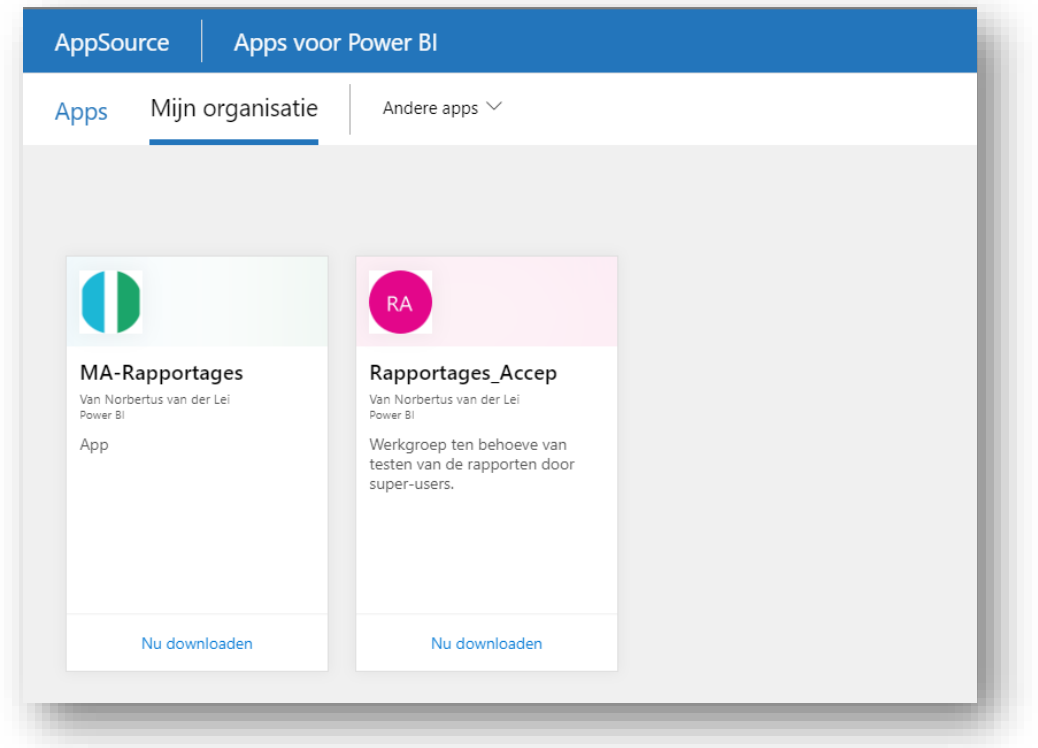

## <span id="page-3-0"></span>Landelijke rapportage

De landelijke rapportage geeft de prestatie op landelijk niveau weer van zowel de prestatie aanleveren werkmappen als de achterstanden.

Er kan rechts in het scherm gefilterd worden op combi. De onderliggende data is in dit rapport (nog) niet zichtbaar.

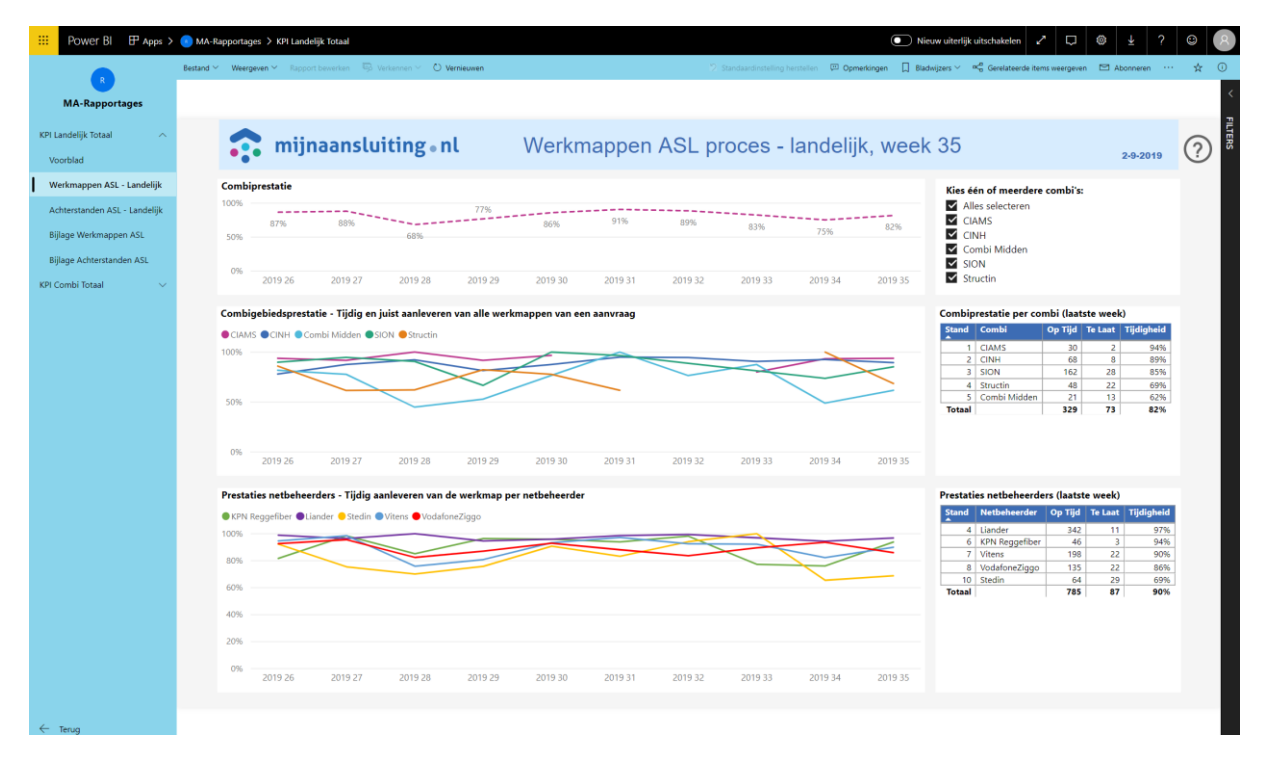

In de tabbladen "bijlage werkmappen ASL" en "bijlage achterstanden ASL" staat een toelichting op de rapportages.

Via bestand → exporteren als PDF kan de rapportage worden afgedrukt als PDF voor eventuele verdere verspreiding binnen de combi.

#### <span id="page-4-0"></span>Combi rapportage

De combi rapportage geeft de prestatie op combi niveau weer van zowel de prestatie aanleveren werkmappen als de achterstanden.

Op het voorblad kan de combi worden geselecteerd. In het rapport kan worden gefilterd op het gebied en de netbeheerder.

Tevens kan vanuit de tabellen aan de rechterkant worden genavigeerd naar de onderliggende data: *ga met de muis op de betreffende regel staan* → *rechtsmuisknop* → *drillthrough* → *te laat/ op tijd.*  De betreffende aanvragen of aansluitingen die te laat of op tijd zijn worden weergegeven.

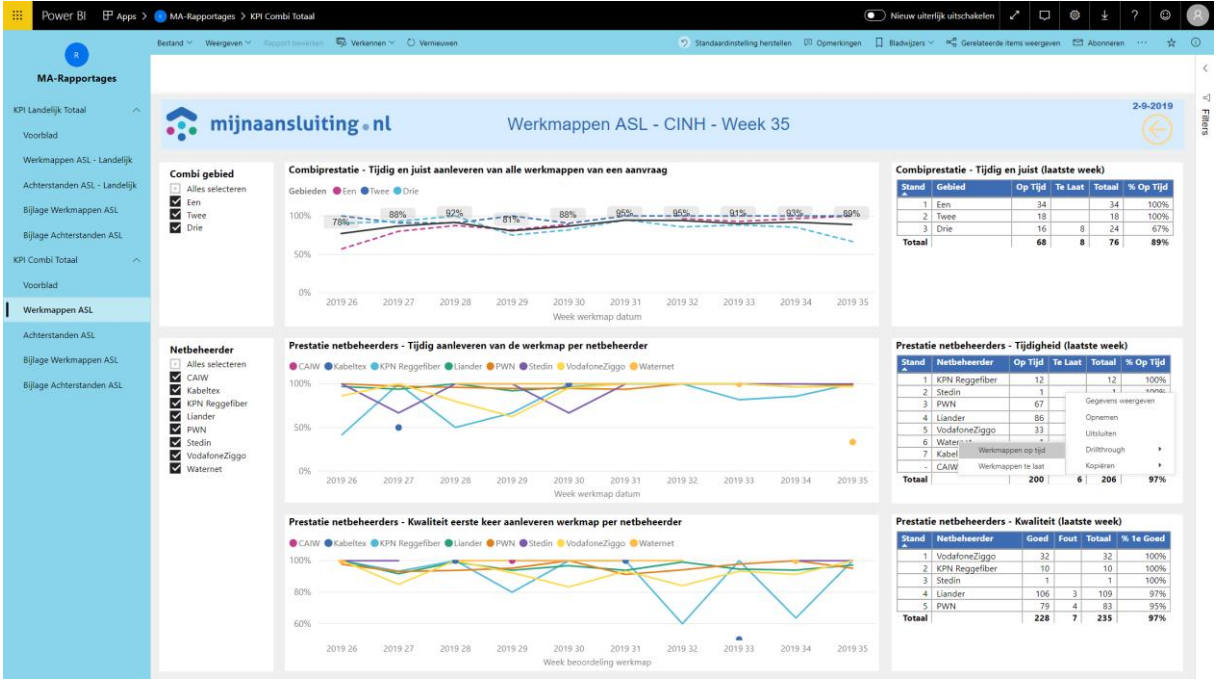

In de tabbladen "bijlage werkmappen ASL" en "bijlage achterstanden ASL" staat een toelichting op de rapportages.

Via bestand → exporteren als PDF kan de rapportage worden afgedrukt als PDF voor eventuele verdere verspreiding binnen de combi.

#### <span id="page-5-0"></span>Gebruik via de mobiele app

Download de Microsoft Power BI app in de Playstore en log in met je mijnaansluiting account.

Om te navigeren tussen de verschillende tabbladen (voorblad, werkmappen ASL, achterstanden ASL en bijlages) kan het met rood gemarkeerde bladwijzer icoontje worden gebruikt.

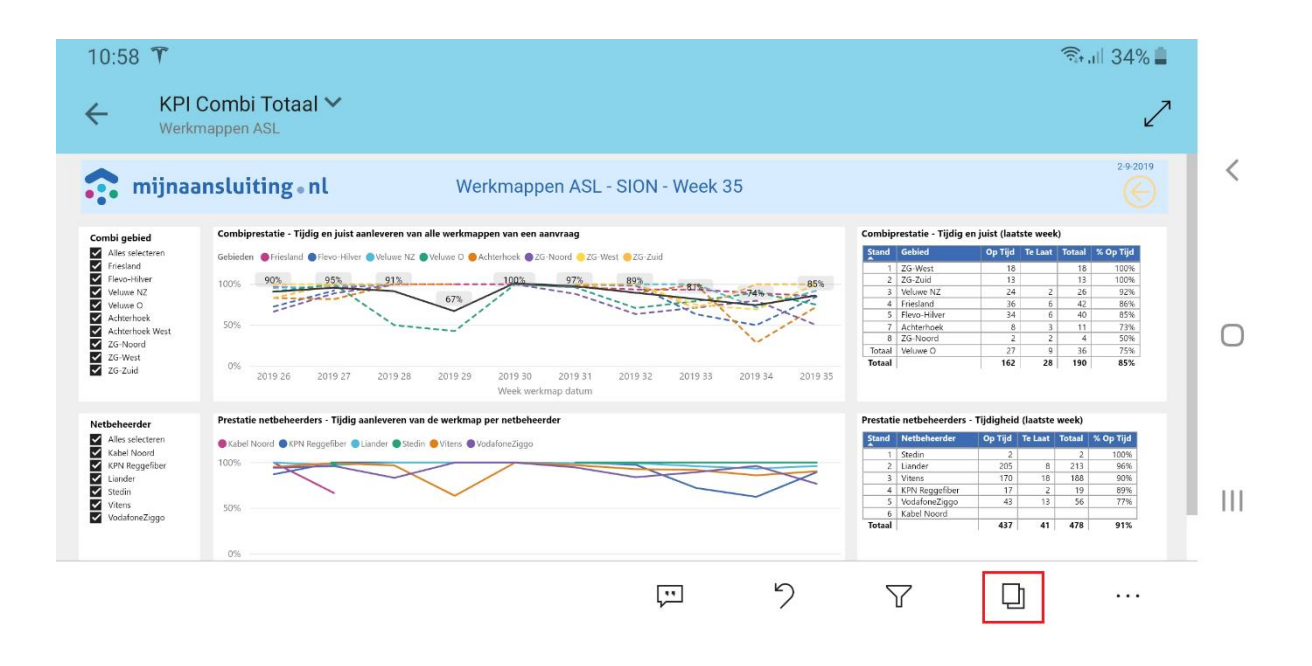

## <span id="page-6-0"></span>Een fout melden

Mocht er een foutmelding optreden zijn wij erg geholpen als je 2 printscreens meestuurt:

- 1. Een printscreen van de foutmelding.
- 2. Het account waarmee je in bent gelogd. Dit kan door op het account icoon rechtsboven te klikken.

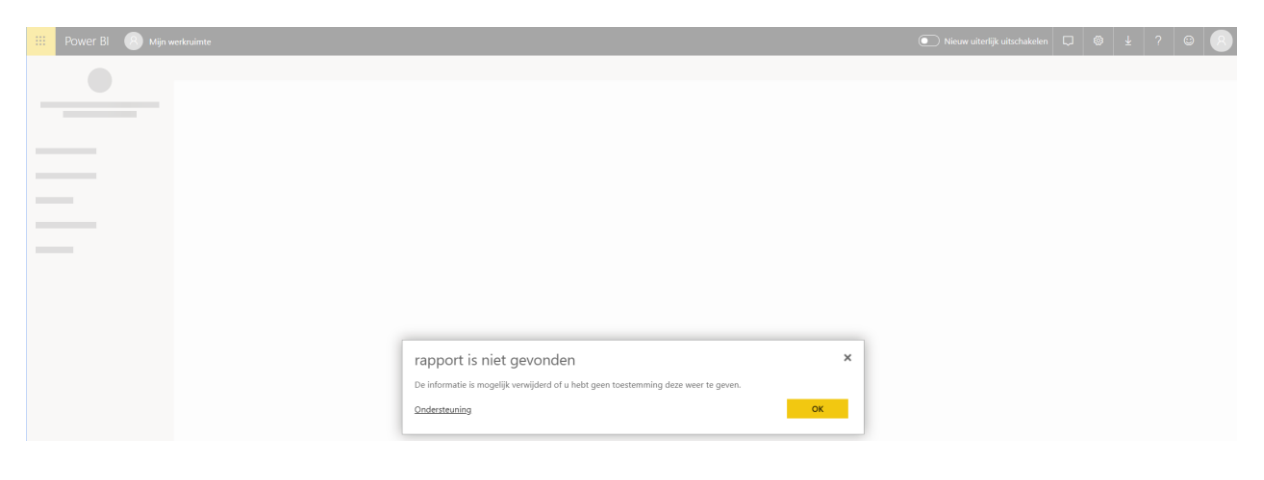

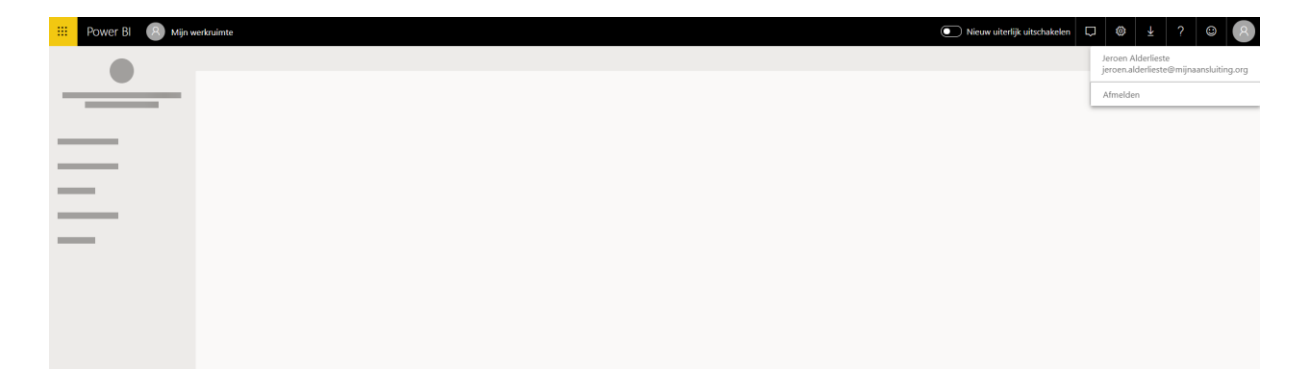